Aby przejść do modułu Podania po zalogowaniu do USOSweb kliknij **DLA STUDENTÓW -> PODANIA:**

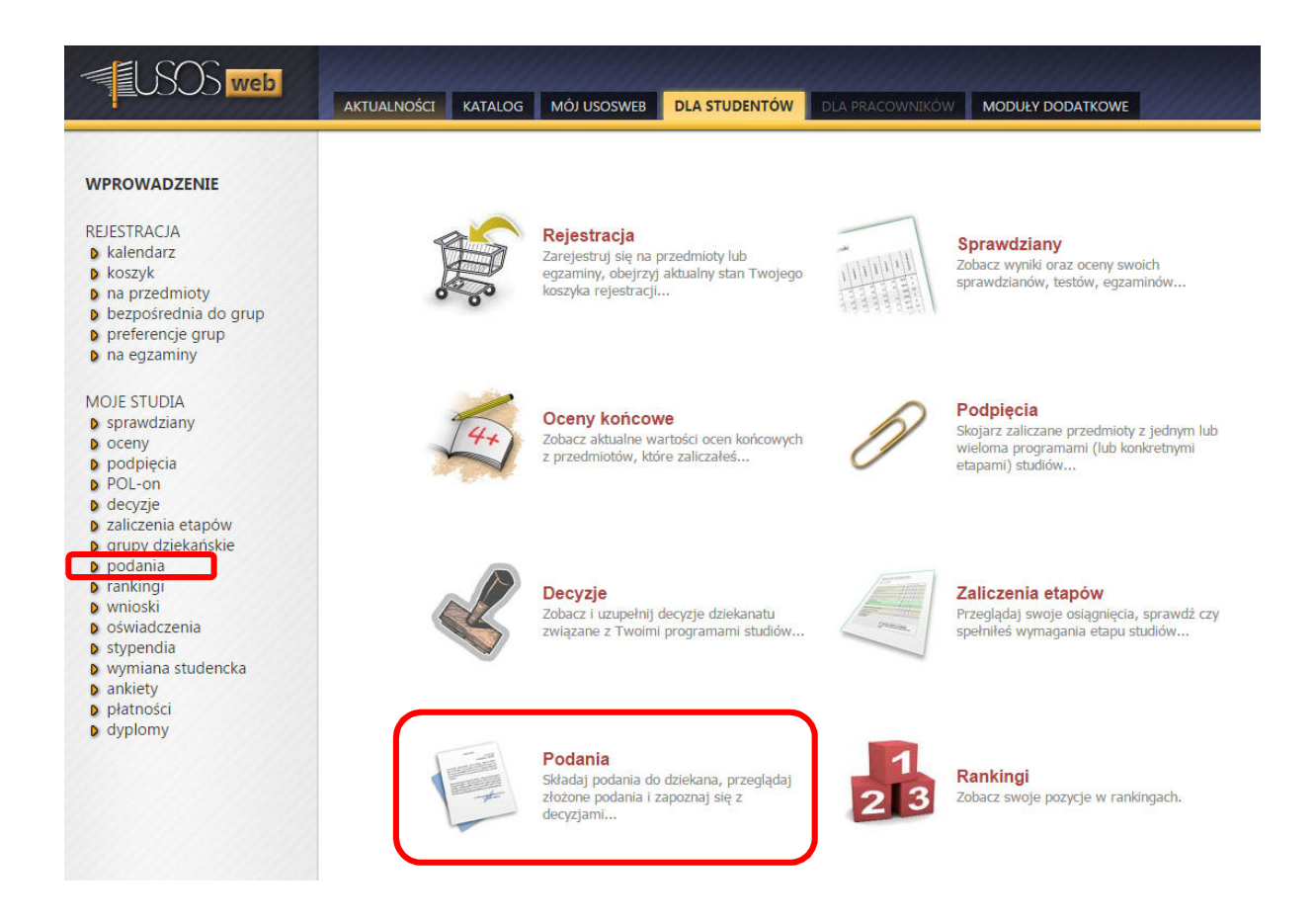

## Składanie podania

Aby złożyć podanie kliknij **ZŁÓŻ NOWE PODANIE**:

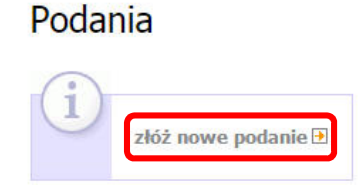

**JEŚLI STUDIUJESZ NA WIĘCEJ NIŻ JEDNYM PROGRAMIE STUDIÓW** wybierz ten, którego będzie dotyczyło podanie –

kliknij **WYBIERZ I KONTYNUUJ**:

## Składanie nowego podania

 $\overline{2}$ 

Wybór programu studiów

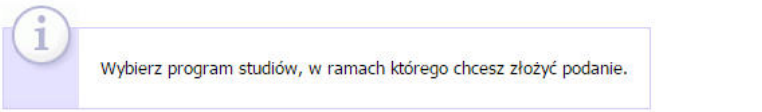

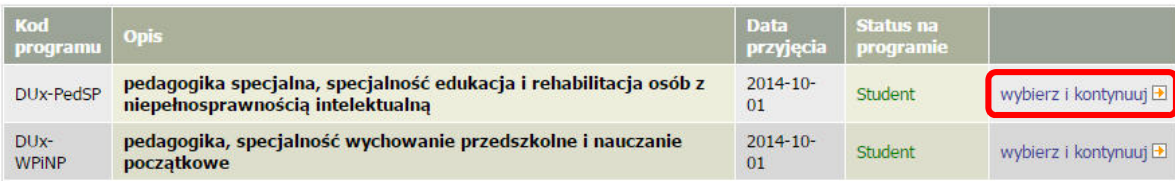

Aby złożyć podanie kliknij WYPEŁNIJ PODANIE:

# Składanie nowego podania

Program: pedagogika, specialność wychowanie przedszkolne i naucz, początkowe [DLx-WPiNP]

#### Wybór rodzaju podania

**Typ podania** Wypełniane składniki podania 1. Podanie o przedłużenie sesji etan studiów, uzasadnienie 1. Podanie należy złożyć, gdy student nie otrzymał wpisu z zaliczenia lub egzaminu w sesji egzaminacyjnej zimowej lub letniej w terminie określonym przez harmonogram organizacji roku akademickiego bezpośrednio po zakończeniu sesji zimowej badź letniej. 2. Przedłużenie sesji oznacza tylko i wyłącznie, że student nie zostanie skreślony z listy studentów do dnia określonego przez Prodziekana ds. Studenckich. 3. Uzyskanie przez studenta przedłużenia sesji nie oznacza, że wykładowca musi przyjąć studenta na kolejną poprawkę. Zależy to wyłącznie od ustaleń poczynionych na linii wykładowca-student (podpartych wiarygodnymi wyjaśnieniami studenta np. zaświadczeniem lekarskim, zaświadczeniem od pracodawcy, potwierdzeniem wyjazdu służbowego/stypendialnego, itp.) 4. W ramach wypełniania podania najpierw wybiera się semestr na studiach stacjonarnych lub rok akademicki na studiach niestacjonarnych, którego podanie dotyczy, a następnie należy wpisać uzasadnienie. 5. Odpowiedź na podanie będzie do odczytania w module podań w USOSweb studenta w ciągu 14 dni od następnego dnia po złożeniu. 6. Student nie drukuje podania i nie dostarcza go do dziekanatu. Wypełnij podanie E 2. Podanie o powtarzanie niezaliczonego przedmiotu z jednoczesną kontynuacją na etap studiów, uzasadnienie roku wyższym (tzw. warunek) 1. Podanie należy złożyć, gdy student nie zaliczył przedmiotu z danego semestru/roku najpóźniej w terminie 14 dni po zakończeniu roku akademickiego lub przedłużonej sesji egzaminacyjnej zimowej lub letniej: a) Student może wnioskować o powtarzanie nie więcej niż 3 przedmiotów. b) Jeden przedmiot można powtarzać tylko raz. 2. Podanie o powtarzanie przedmiotu z jednoczesną kontynuacją studiów na roku wyższym (tzw. warunek) składają wyłącznie studenci I i II roku studiów licencjackich oraz I roku studiów magisterskich. Studenci roczników dyplomowych (III roku studiów licencjackich i II roku magisterskich) składają podanie o powtórzenie roku w zakresie niezaliczonych przedmiotów. 3. Przedmiot warunkowy należy zdać w kolejnym roku akademickim w terminie ustalonym z wykładowcą w pełnym zakresie przewidzianym planem studiów. 4. Student składa podanie o warunkowe zaliczenie semestru/roku dopiero po ostatnim podejściu do ostatniego zaliczenia/egzaminu. Prosimy nie składać podań w trakcie sesji, gdy mają Państwo przed sobą jeszcze niewykorzystane podejścia do niezaliczonych przedmiotów oraz

 $\overline{2}$ 

etap studiów, uzasadnienie

5. Odpowiedź na podanie będzie do odczytania w module podań w USOSweb studenta w ciągu 14 dni od następnego dnia po złożeniu.

6. Student nie drukuje podania i nie dostarcza go do dziekanatu.

#### 3. Podanie o przyznanie Indywidualnej Organizacji Studiów na semestr/rok

1. W uzasadnionym przypadku student może złożyć podanie o Indywidualną Organizację Studiów, które rozpatrywane jest zgodnie z Regulaminem Studiów i Procedurą Przyznawania IOS przyjętą na Wydziale Studiów Edukacyjnych.

2. Podanie należy złożyć najpóźniej w terminie 14 od rozpoczęcia nowego semestru i po uzyskaniu zaliczenia poprzedniego semestru lub roku akademickiego tj. do 14 marca 2016 r. w roku akademickim 2015/2016.

3. Na Wydziale Studiów Edukacyjnych Indywidualna Organizacja Studiów przyznawana jest na semestr roku akademickiego, w wyjątkowych sytuacjach Prodziekan ds. Studenckich może wyrazić zgodę na Indywidualną Organizację Studiów na rok studiów.

4. W szczególnie uzasadnionym przypadku Prodziekan ds. Studenckich może zezwolić na wyznaczenie terminów egzaminów lub zaliczeń w następnym roku akademickim.

5. W poszczególnych przypadkach student może zostać poproszony o dostarczenie do dziekanatu dokumentacji potwierdzającej sytuację studenta wnoszącego o Indywidualną Organizację Studiów.

6. Student, który uzyskał zgodę na Indywidualną Organizację Studiów powinien najpóźniej w terminie 14 dni przed terminem zaliczenia lub egzaminu dla ogółu grupy, zgłosić się do osoby prowadzącej zajęcia w celu ustalenia terminu zaliczenia.

7. Po uzyskaniu zgody na Indywidualną Organizację Studiów, student składa w dziekanacie ustalony harmonogram zaliczeń podpisany przez osoby prowadzące zajęcia w ciągu 14 dni od uzyskania zgody na Indywidualną Organizację Studiów .

8. Odpowiedź na podanie będzie do odczytania w module podań w USOSweb studenta w ciągu 14 dni od następnego dnia po złożeniu. 9. Student nie drukuje podanie i nie dostarcza go do dziekanatu.

Wypełnij podanie E

nieuzupełnione oceny

z pozostałych przedmiotów.

Wypełnij podanie D

W zależności od typu podania należy podać różne informacje. Na ogół należy wybrać **ETAP STUDIÓW, CZYLI** 

**SEMESTR/ROK**, którego podanie dotyczy. Niżej w polu tekstowym wpisz **TREŚĆ PODANIA**.

Aby zakończyć edycję podania kliknij **DALEJ**:

#### Składanie nowego podania

 $\overline{2}$ 

Program: pedagogika, specjalność wychowanie przedszkolne i naucz. początkowe [DLx-WPiNP]

# Wypełnianie treści i Wypełnij wszystkie pola i naciśnij przycisk dalej na dole strony. Typ podania: Podanie o przedłużenie sesji Typ podania: Podanie o przedłużenie sesji<br>
Informacje: 1. Podanie należy złożyć, gdy student nie otrzymał wpisu z zaliczenia lub egzaminu w sesji egzaminacyjnej<br>
zimowej lub letniej w terminie określonym przez harmonogram Etap studiów: semestr 4, specjalność wych.przedszkolne i nauczanie początkowe/Semestr letni 2014/2015  $\overline{\mathbf{r}}$ Dziekanat, do którego jest Wydział Studiów Edukacyjnych [11000] kierowane po Uzasadnienie prośby<br>kierowanej do dziekana: DAIFT

Pojawi się strona z podsumowaniem składanego podania - sprawdź wybrany semestr/rok studiów i wpisaną treść podania.

Jeśli chcesz coś poprawić kliknij **WRÓĆ DO EDYCJI** – powrócisz do poprzedniego ekranu edycji podania.

Jeśli chcesz złożyć podanie kliknij **ZATWIERDŹ**.

#### Składanie nowego podania

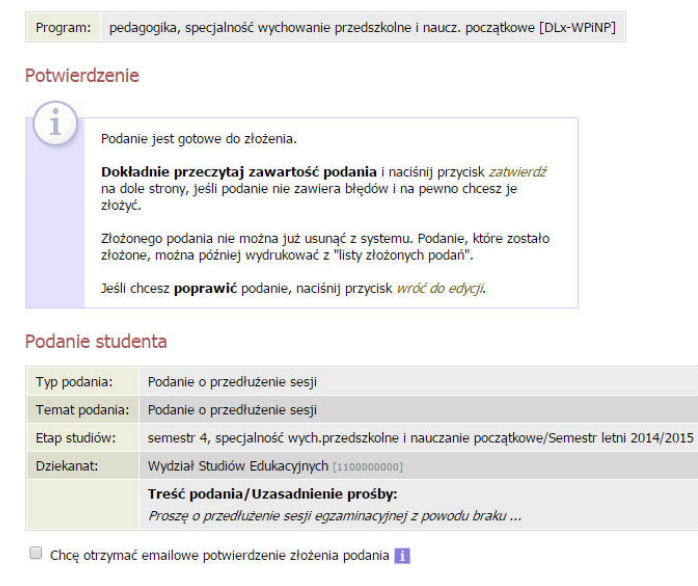

Pamietai!

Zatwierdzając podanie oświadczasz, że jesteś świadom odpowiedzialności wynikającej z pisemnego poświadczenia nieprawdy.

ZATWIERDŹ WRÓĆ DO EDYCJI

Na ekranie pojawi się komunikat – po zapoznaniu się z nim kliknij **OK** (lub **ANULUJ**, jeśli chcesz wycofać się ze złożenia podania)

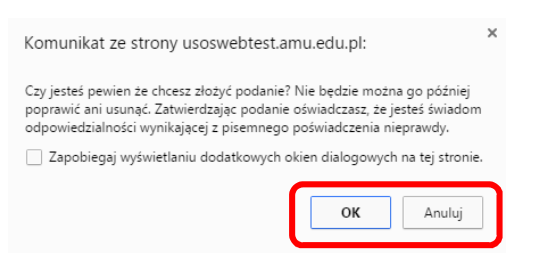

Złożone podanie pojawi się na w module Podania.

Aby sprawdzić szczegóły złożonego podania kliknij **SZCZEGÓŁY**.

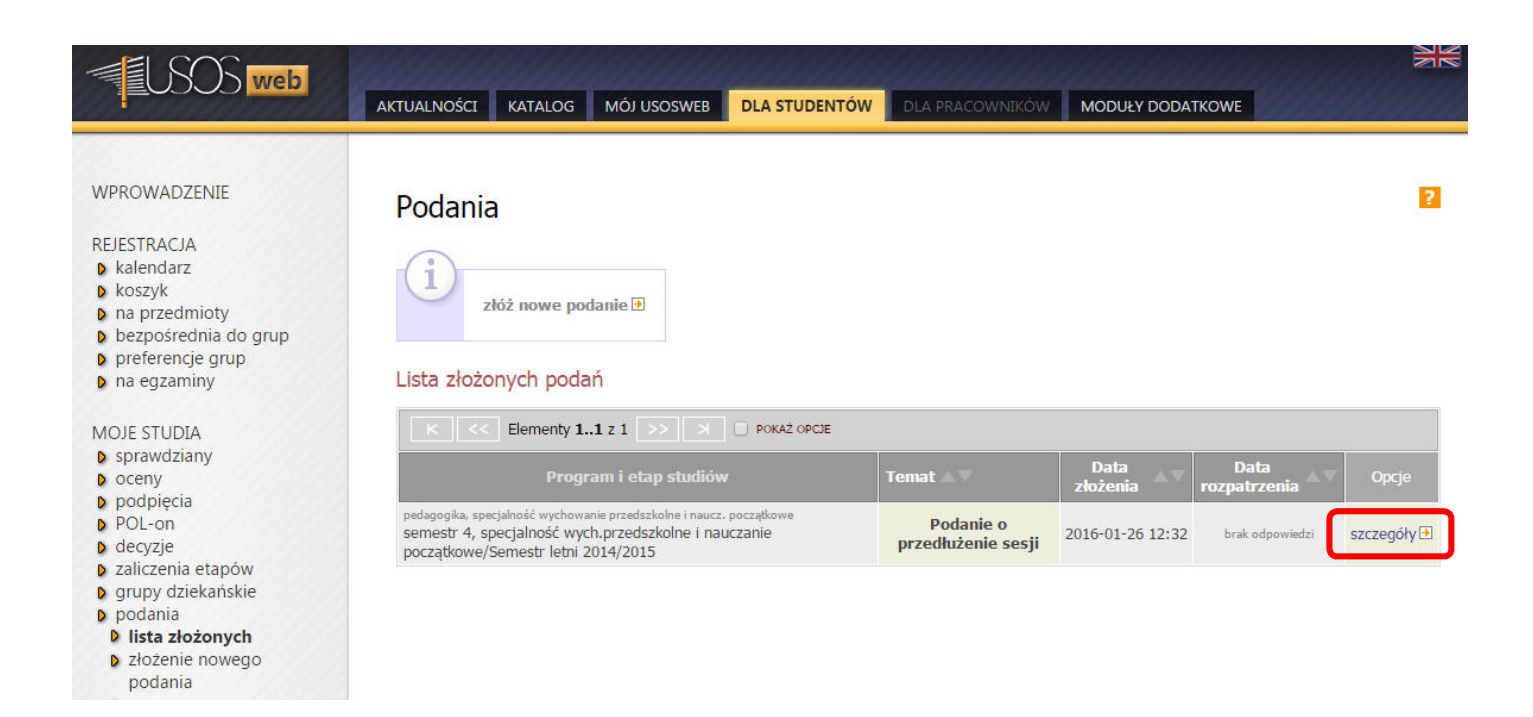

## UWAGA:

Podanie złożone w USOSweb jest widoczne przez Dziekana i w dziekanacie dopiero po najbliższej synchronizacji USOSweb z główną bazą danych USOS (codziennie w godzinach nocnych). Analogicznie odpowiedź udzielona przez Dziekana danego dnia pojawia się w USOSweb po najbliższej synchronizacji danych.

# Odpowiedź na podanie

 $\overline{2}$ 

W module Podania znajduje się lista wszystkich złożonych podań.

Kiedy podanie zostaje rozpatrzone przez Dziekana w kolumnie "Data rozpatrzenia" pojawia się odpowiednia informacja - decyzja.

## Podania

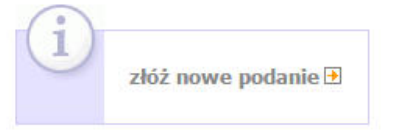

### Lista złożonych podań

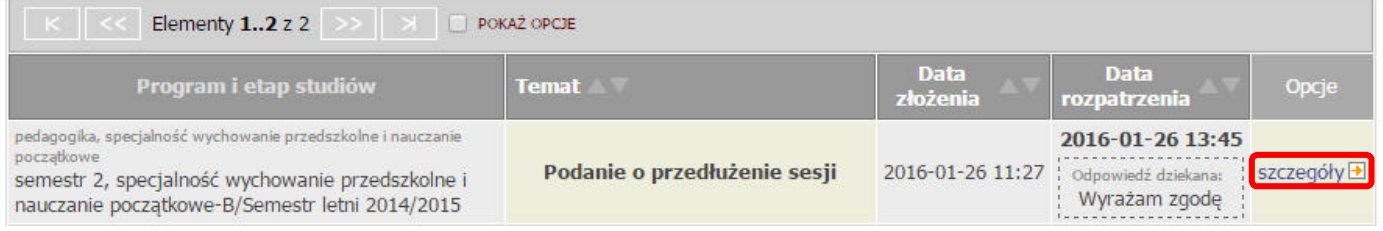

Przy rozpatrzonym podaniu koniecznie kliknij szczegóły i zapoznaj się z treścią uzasadnienia decyzji -

zawsze znajdują się tutaj ważne informacje (np. termin przedłużenia sesji):

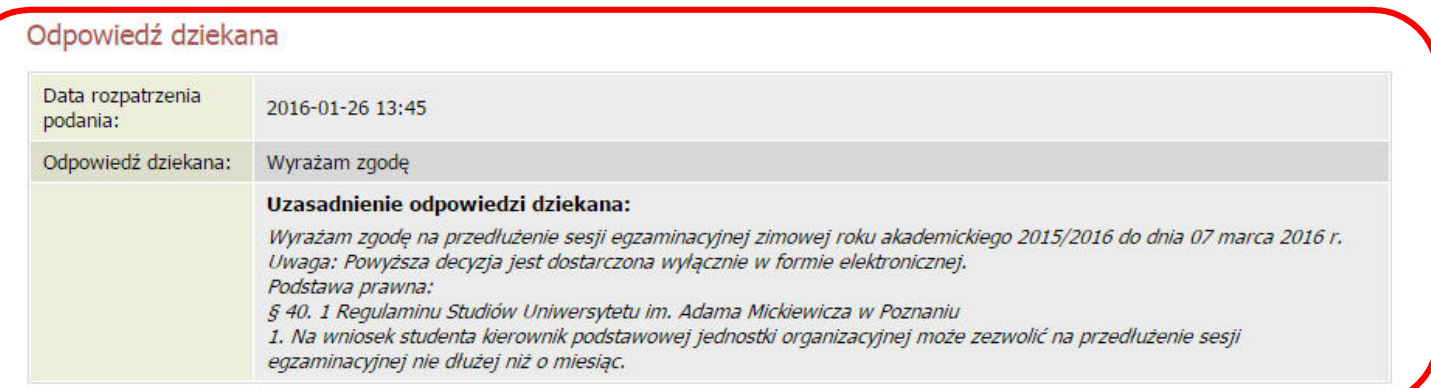

### Podanie studenta

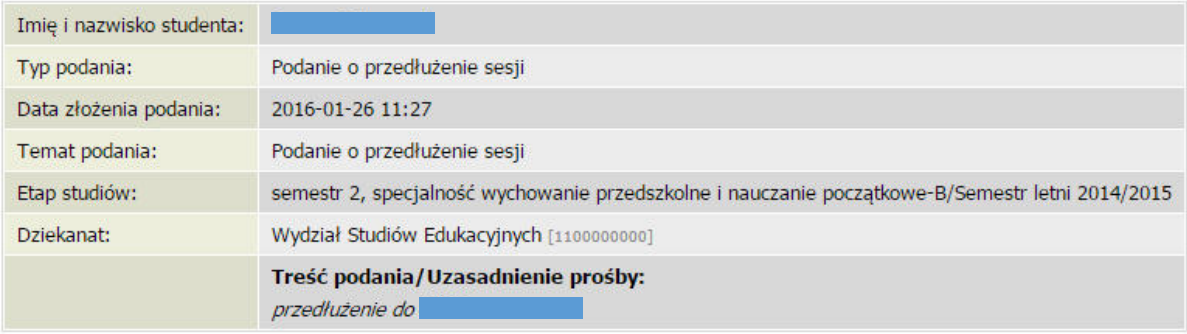